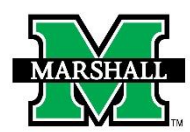

# **INSTRUCTIONS FOR SUBMITTING A REQUEST FOR A PERMANENT STAFF EMPLOYMENT CHANGE OR TERMINATION USING DYNAMIC FORMS**

# **PAR: Permanent Staff Employment Change**

# **This form may be used for the following:**

- **Employment Change** of a Permanent Staff Member including:
	- o Demotion
	- o FTE Change
	- o Fund Source Change
	- o Begin Interim Interim Salary Change
	- o End Interim Interim Salary Change
	- o Leave of Absence
	- o Return from Leave of Absence
	- o Promotion
	- o Phased Retirement
	- o Rate Change
	- o Reclassification
	- o Suspension
	- o Title Change
	- o Transfer

# • **Termination** of a Permanent Staff Member including:

- o Death
- o Dismissal
- o Retirement
- o Voluntary Resignation

#### **PAGE 1: ROUTING**

### **Required Roles:**

In the first section, for routing purposes, please select all roles REQUIRED to review and approve this PAR. For each REQUIRED role, please enter the First and Last Name of the person who will participate in that role, then select the current participant from the drop-down list that will populate after you enter the name. The First and Last Name fields are not case-sensitive.

*If you are authorized to sign as the Supervisor/Manager, Chair, or PI, you can skip the selection of your own role. The signature you provide as the initiator of this PAR will satisfy the signature requirement for your role.*

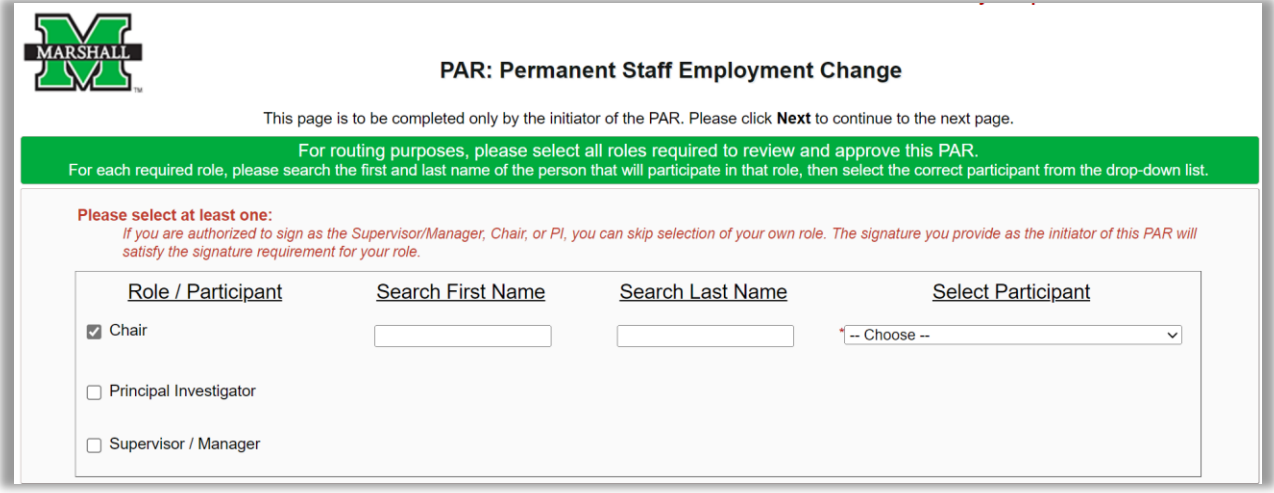

### **Optional Roles:**

In the second section, please select all optional reviewers and enter the First and Last Name of the person who will participate in that role, then select the current participant from the drop-down list that will populate after you enter the name. The First and Last Name fields are not case-sensitive.

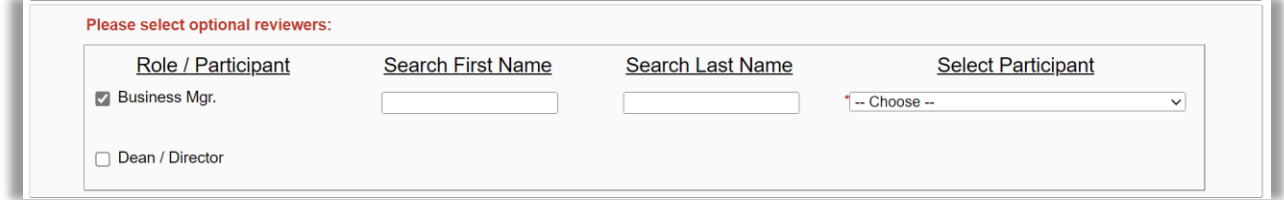

#### **PAGE 1: ROUTING**

#### **Vice President or Sr. Vice President Roles:**

Certain Departments will require both a Vice President and a Senior Vice President to approve PARs. Other Departments only require a Sr. Vice President's approval.

Departments that require both a Vice President **and** Sr. Vice President approval include:

- **Aviation**
- Economic & Workforce Development
- Enrollment Management
- Governmental Relations
- Institutional Research
- Student Affairs

PARs for employees in the departments listed above should select the appropriate Vice President from the **Vice President** drop-down list. The form will automatically route to the appropriate Sr. Vice President based on the selection of the Vice President.

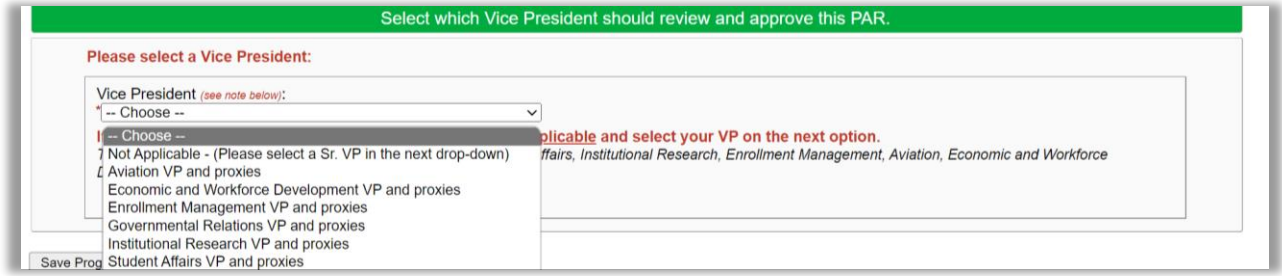

\*All other Departments should select "**Not Applicable**" in the **Vice President** drop-down list.

Once "**Not Applicable**" has been selected, select the appropriate Sr. Vice President from the **Sr. Vice President/Provost** drop-down list.

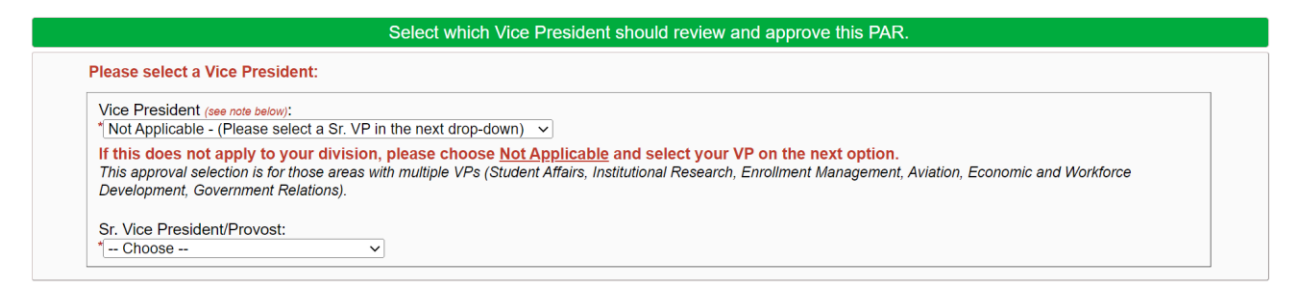

Click **Next** to continue to the next page.

## **PAGE 2: ACTION**

Select the appropriate PAR action from the **Action** drop-down list. Once a selection is made, another drop-down list will appear. Select either the appropriate **Employment Change** type, or **Reason for Termination.**

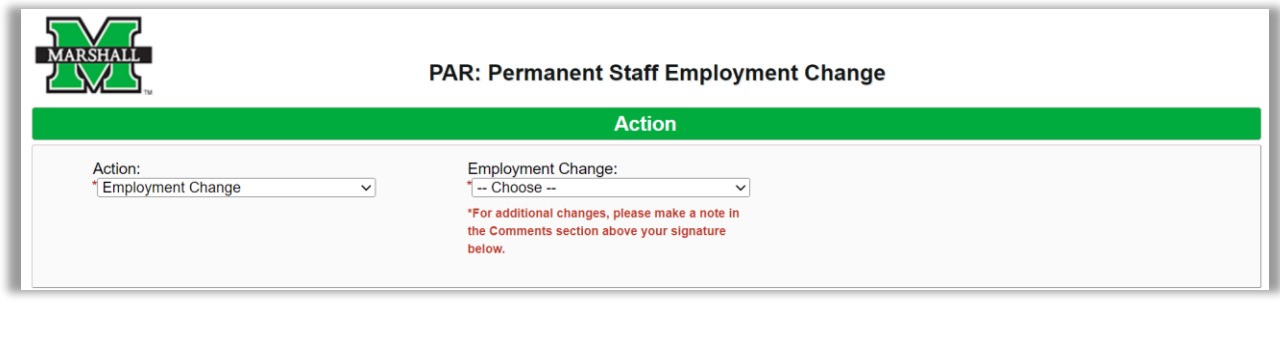

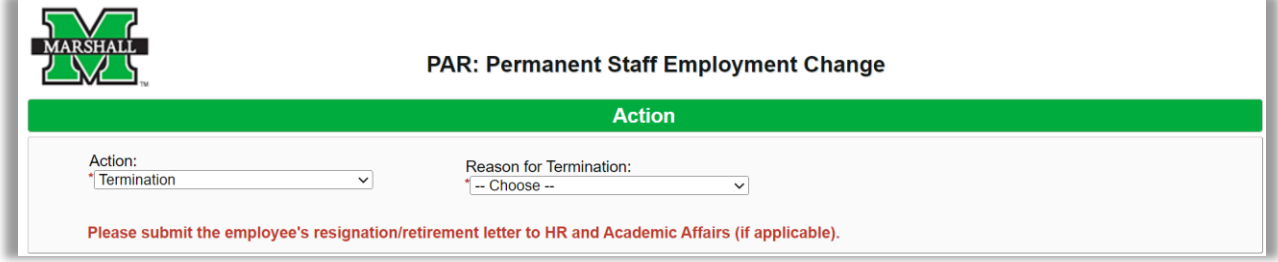

### **Note for Employment Changes:**

- If the PAR is for multiple employment change types, select the most appropriate one from the drop-down list. You can make a note in the **Comments** section above your signature for additional changes.
- Information about the employee's former/current job is on the form in the **Former Job** section.

# **Note for Terminations:**

• If the PAR is for a termination, be sure to submit the employee's resignation/retirement letter to HR and Academic Affairs (if applicable).

#### **PAGE 2: EMPLOYMENT INFORMATION**

- Enter the Employee MUID (number beginning with 90#...) The employee's information will prefill with information available in Banner. Please note: the only information you can change in this section is the phone number and address.
- Making changes to the address will not update in Banner. The employee should follow standard procedures for information changes in Banner. They can contact Payroll if their address has changed.

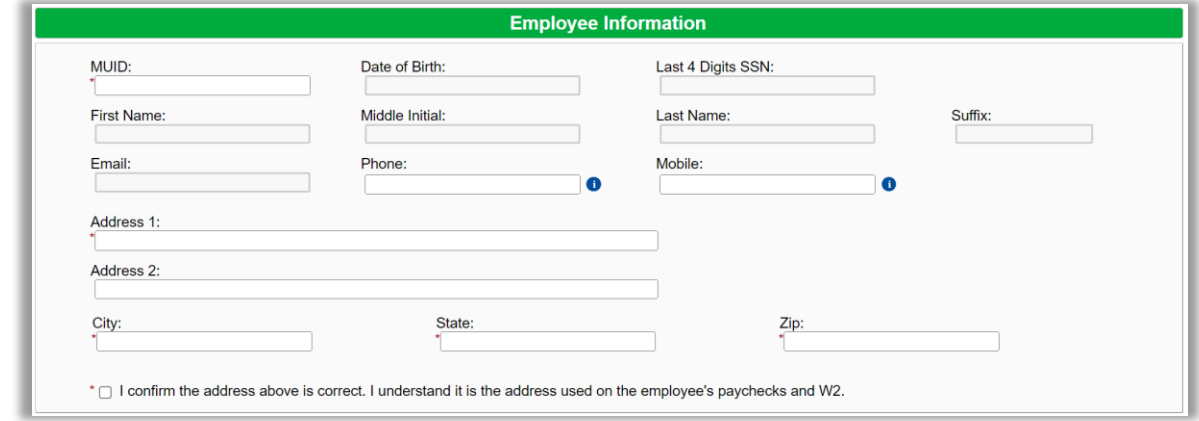

#### **PAGE 2: EMPLOYMENT CHANGE**

- For Employment Changes, enter the **Effective Date**, **End Date** (if applicable), **Position** Number, **Home Org**, **Position Title**, **Department**, **Salary**, and **New Supervisor MUID**.
- The New Supervisor's Name, Email, and Position Number will prefill.
- If the supervisor will remain the same, enter the current supervisor's MUID for New Supervisor MUID).

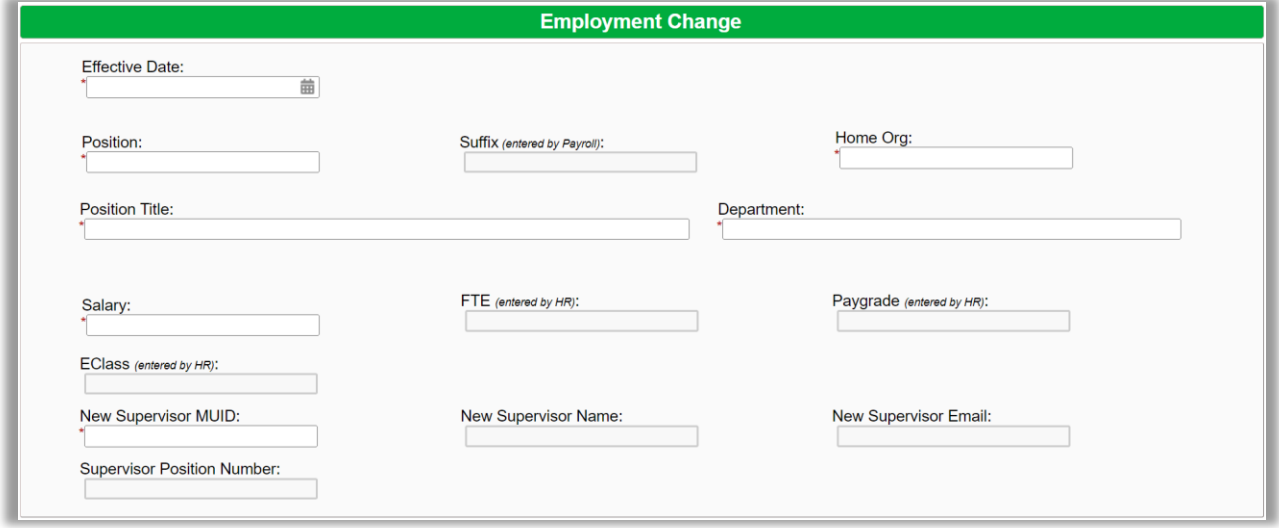

#### **PAGE 2: FUNDING INFORMATION FOR THE EMPLOYMENT CHANGE**

- Select from drop-down MU FUND & MU ORG. Funds/orgs not appearing have not been granted access and a Banner Finance Privilege Request Form will need to be completed.
- Check **This position is split-funded** if there is more than one funding source line.

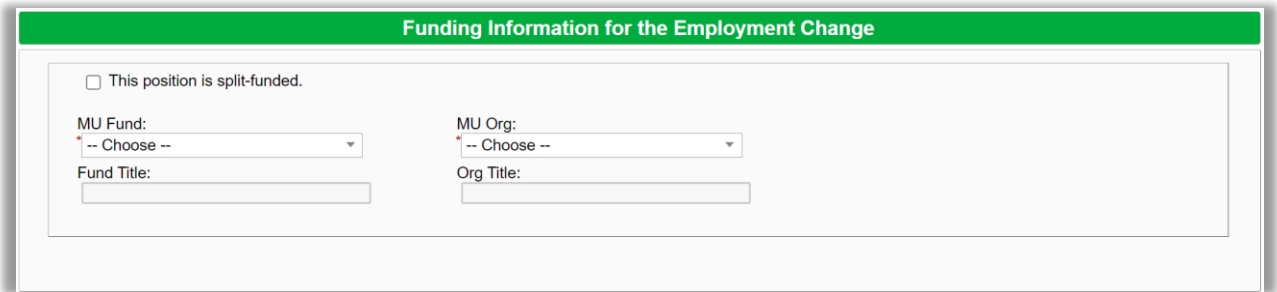

# **PAGE 2: FORMER JOB (Employment Changes only)**

- Select the **Former Position** from the drop-down list. This list is populated from Banner by the MUID entered earlier.
- Once a selection is made, most of the information will populate, however, you will still need to enter the **Salary**.
- If the employee has any active non-permanent positions, they will autofill in the fields provided. If the positions are for Phone or Internet Stipends, the information is to remind the initiator or department that a separate PAR to terminate those positions will need to be submitted.

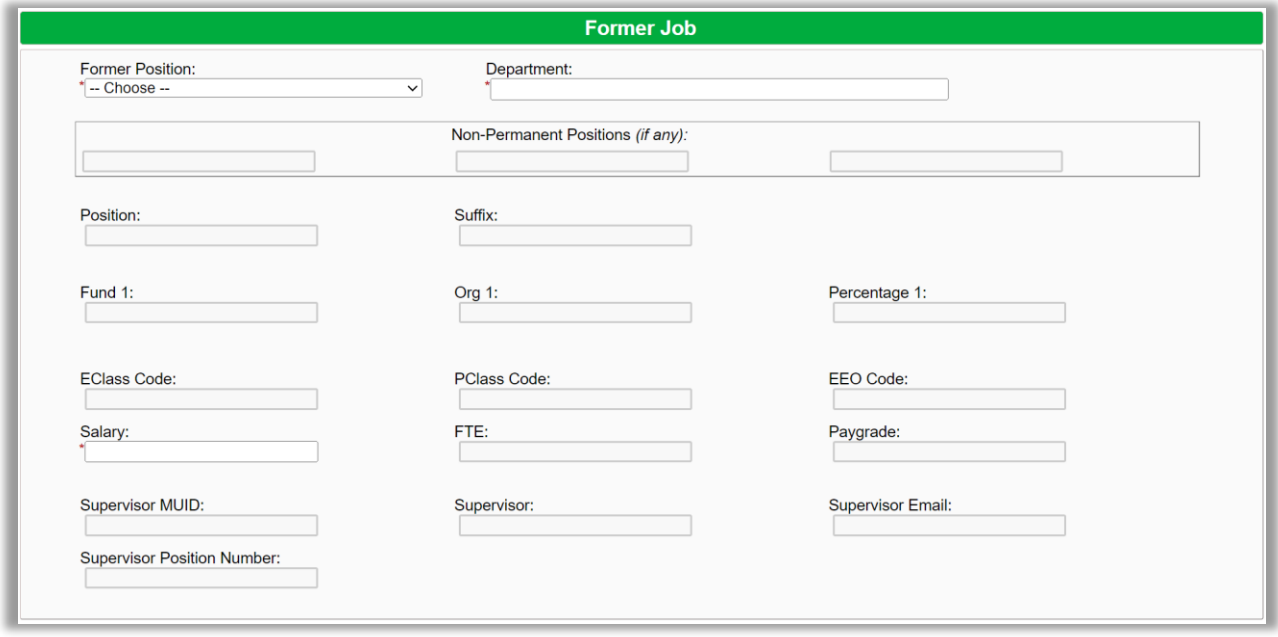

#### **PAGE 2: JOB TO TERMINATE**

- Select the job to terminate from the **Former Position** drop-down list. This list is populated from Banner by the MUID entered earlier.
- Once a selection is made, most of the information will populate, however, you will still need to enter **Termination Effective Date**, **End Time** (if applicable), and **Salary**.

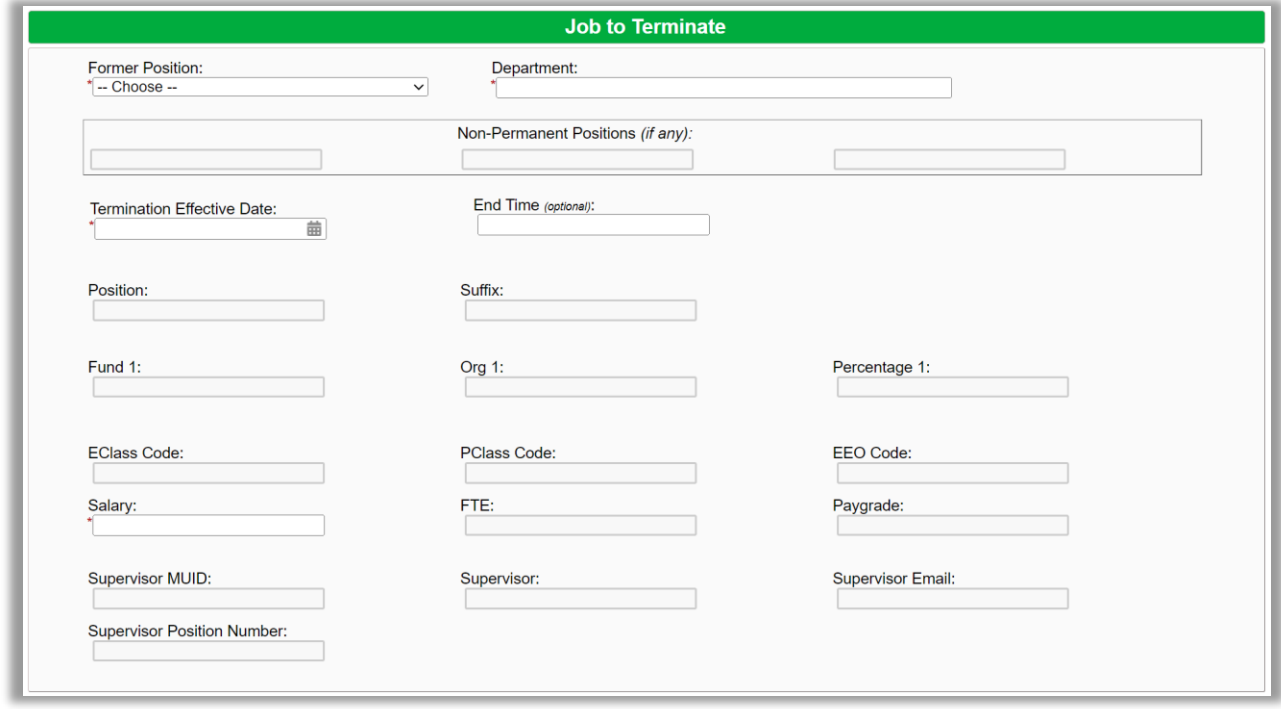

# **PAGE 2: DEPARTMENT SIGNATURE**

- Upload any attachments if necessary in the **File Upload** field.
- Enter Comments, as needed.
- Once electronically signed, click **Submit Form** at the bottom of the page.

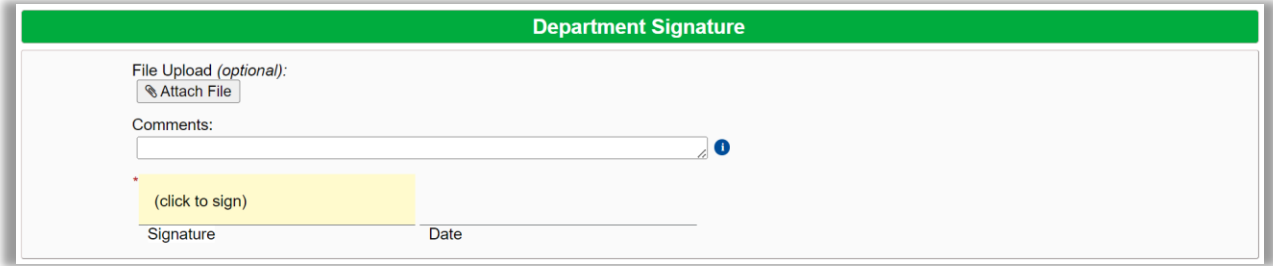

# **SIGNATURES & SUBMISSIONS**

Click to sign the signature line and submit an electronic signature. You may choose to opt out of the electronic signature and print at this point. (You will have the option to view and save/print a PDF version of the form after the electronic signature.) Once electronically signed, click SUBMIT FORM. Once the PAR form has been completed, the Payroll department will mark it as archived.